# Langkah Penilaian <http://pak.dikti.go.id>

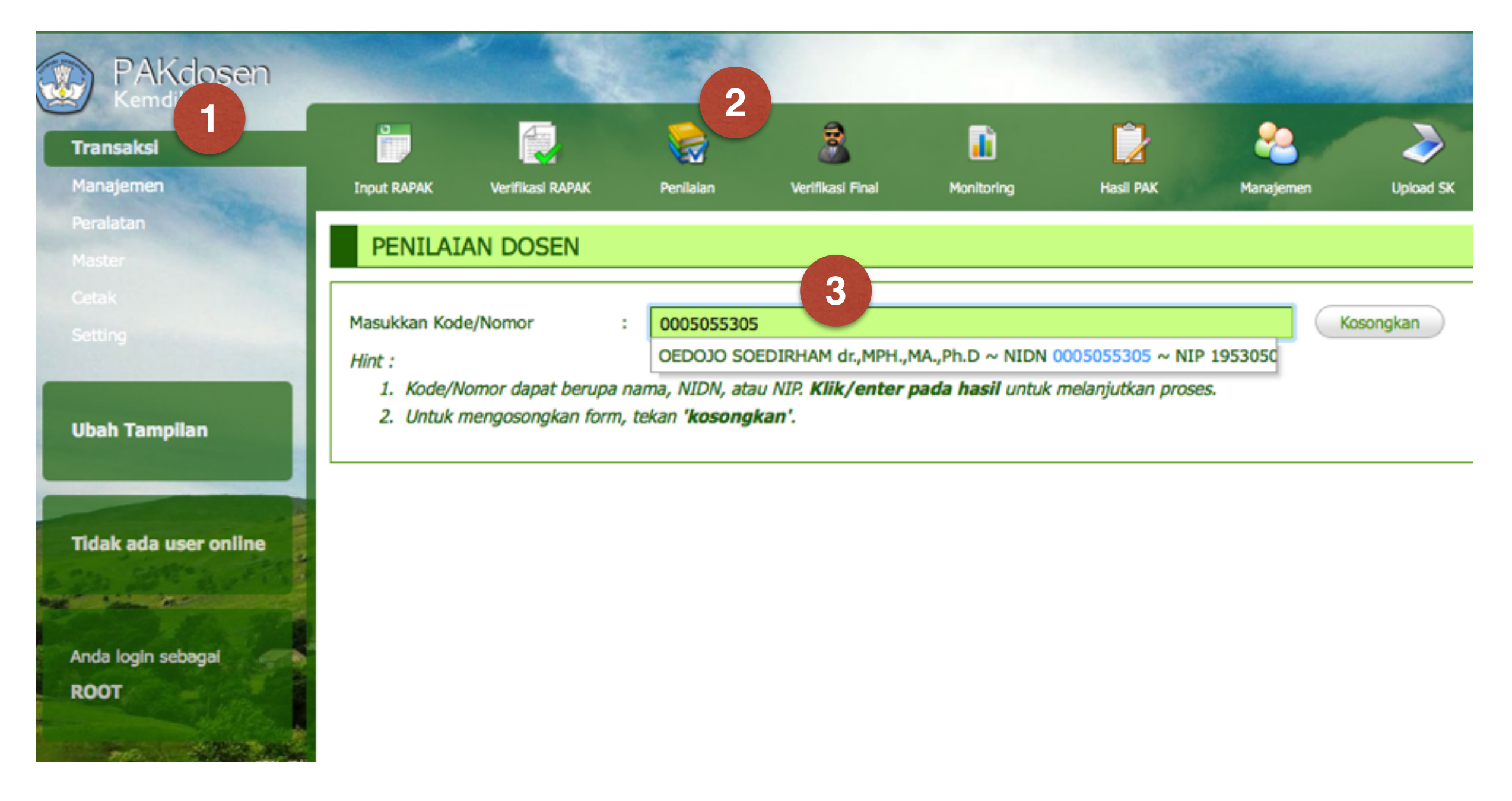

- Pilih Menu Transaksi (1), submenu Penilaian (2)
- Masukkan NIDN ke dalam kotak nomor (3) lalu pilih nama pengusul yang muncul

#### Perolehan Angka Kredit E.3.

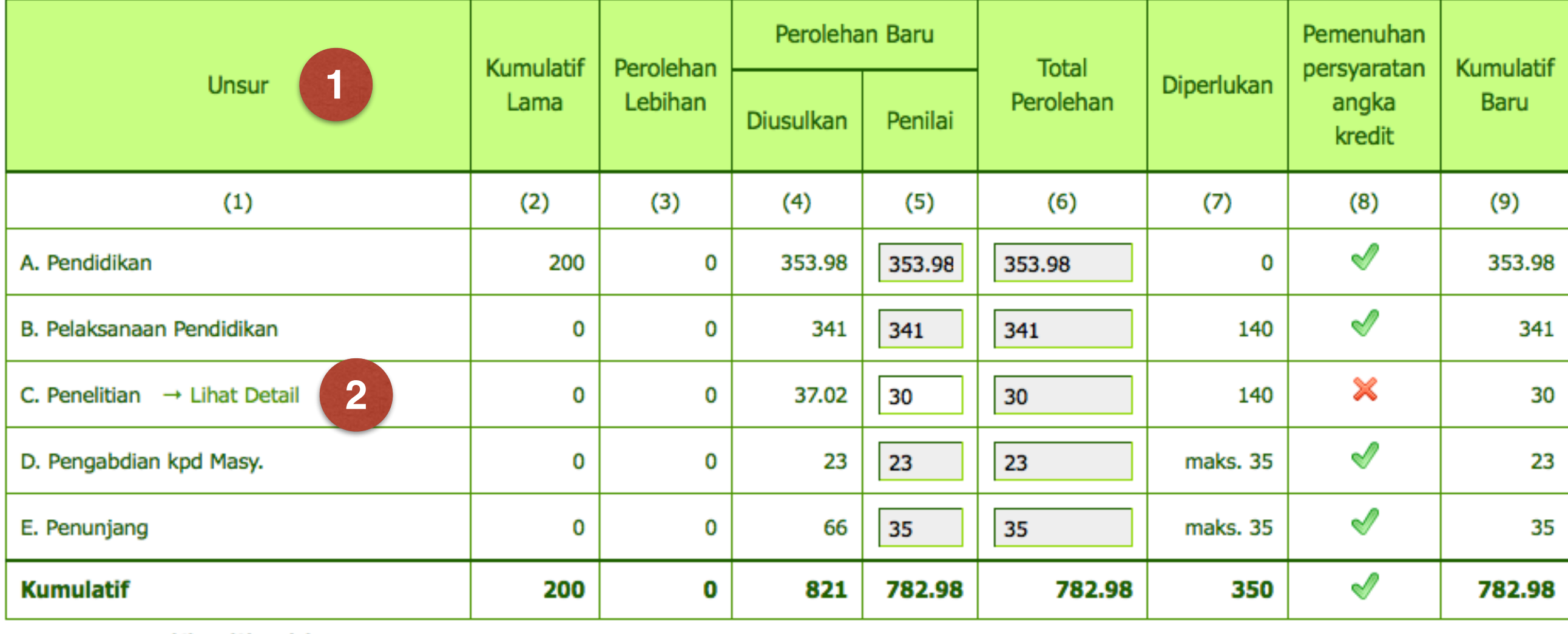

- Form penilaian sama dengan yang lama, hanya saja sekarang terdiri dari 5 (lima) unsur.
- Perbedaan yang lain : penilai dapat melakukan penilaian **kum penelitian**  lewat tautan "**—> Lihat Detail**" (nomor 2)

#### DETAIL KUM PENELITIAN A.N OEDOJO SOEDIRHAM DR., MPH., MA., PH.D

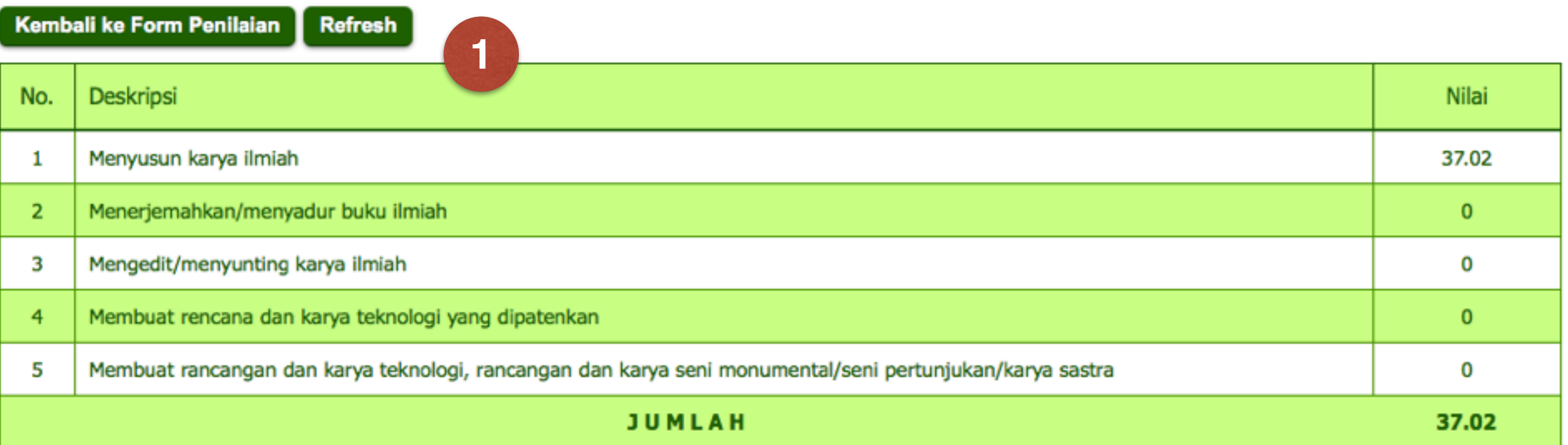

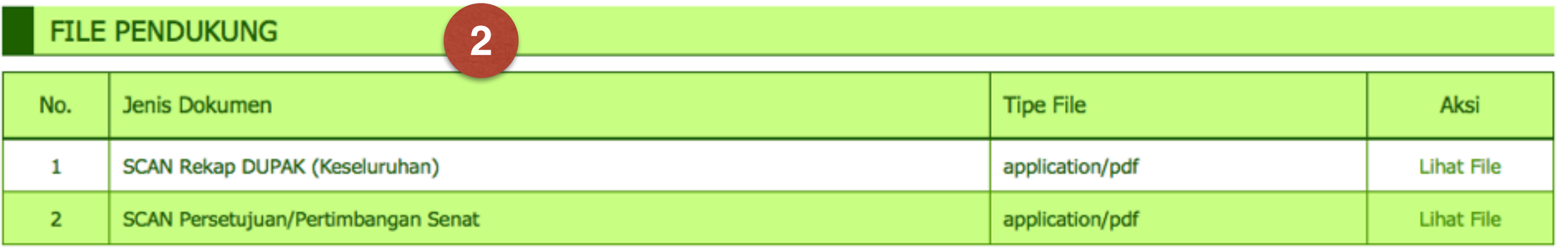

- Dengan menekan tautan "—>Lihat Detail", detail usulan akan ditampilkan. Data ini terdiri 3 bagian, yaitu (lihat nomor):
	- 1. **Rekap usulan KUM** tiap sub unsur di dalam KUM penelitian
	- 2. **File pendukung** yang disertakan (diunggah) oleh pengusul.
	- **3. Daftar kegiatan penelitian.**

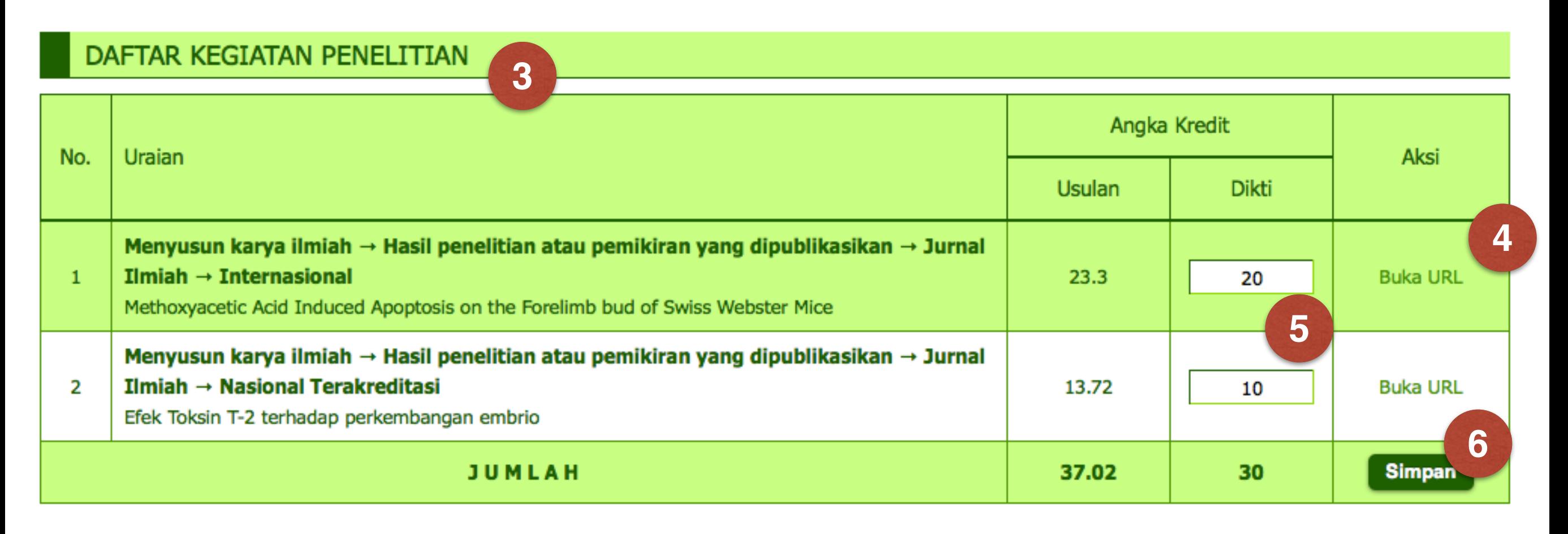

- Penilai dapat melihat laman jurnal dengan menekan tautan **buka URL (4)**
- Selanjutnya, masukkan angka kredit hasil penilaian per kegiatan penelitian di kotak yang tersedia (5), lalu tekan tombol simpan (6)

- Selanjutnya penilaian dilakukan seperti biasa (sistem lama)
- Hasil penilaian kum penelitian akan secara otomatis terjumlah dan dimasukkan ke dalam form penilaian utama (A/B).